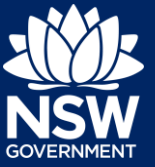

A developer can initiate a Strata Bond case only after an Intent to Seek OC has been submitted and Construction Issued Regulated Design documents have been uploaded.

**Construction Issued Regulated Design documents must be uploaded before a Strata Bond can be initiated.**

## Initiating a Case

**1.** From the dashboard, locate the Intent to Seek OC (ITSOC) case.

4 DAMEELI<br>AVENUE<br>KIRRAWEE 2232 Pending<br>ITSOC ITSOC-2021-26 SUTHERLAND SHIRE

**2. Click** Actions, then **click** Strata Bond.

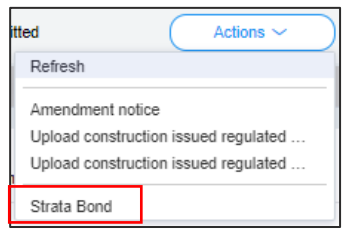

**Note**: Some fields will be pre-populated.

# Capturing Contact Details

**3. Indicate** who will be doing the building works.

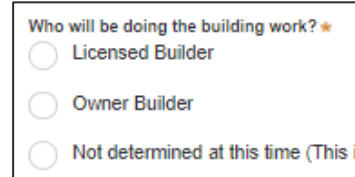

**Note:** The information in steps 3 and 4 will be pre-populated.

## **Initiating a Strata Bond Case**

#### Developer

- **4. Indicate** if the Builder or Principal Contractor details are for an individual or company, business, government entity and **enter** the relevant information.
- **5. Enter** the contact details of the applicant for this application.
- 
- 0452342342

 $ACN \sim$  Enter here and search

**ABN** 

**Trading Name** 

- **6. Enter** the owners' corporation details of the applicant for this application.
- Title Mr  $\ddot{\vee}$ First given name \* M

**ACN** 

 $\checkmark$ 

**Builder details or Principal Contractor** 

A Company, Business, Government entity or other similar body

Title Mr

First given name \* Prithvi **Contact number** 

 $ACN \vee$  Enter here and search

ABM

**7. Enter** the company details of the owners' corporation.

**8. Enter** the Strata manager details of the applicant for this application, including the Licence number.

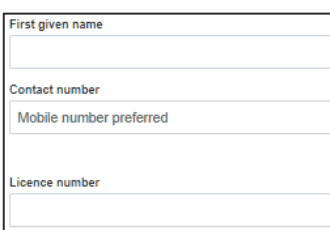

**Note**: The Strata manager details fields are optional.

#### Developer

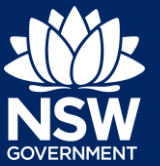

**9. Click** Continue.

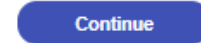

## Capturing Project Information

Please note, the site address, type of development and class of development will be prepopulated and cannot be edited.

**10.** Indicate if the Occupation Certificate been issued.

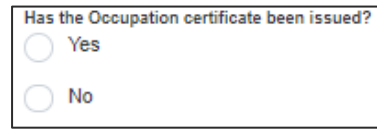

**Note:** The majority of the development information fields are non-mandatory and as such, this guide will skip to the mandatory questions.

**11.** Enter total number of non-residential lots.

Total no, of non-residential lots \*

**12.** Enter total number of residential lots.

Total no. of residential units \*

#### Bond Information

- **13.** Enter the following:
	- a. Strata plan number.
	- b. Strata plan registration date.
	- c. Deposit plan reference.

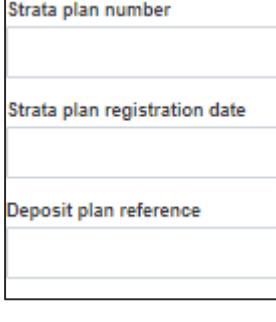

Developer

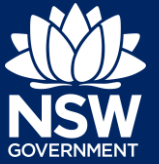

**14.** Enter the contract price.

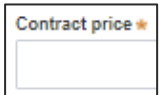

**Note**: After submitting the Strata Bond case, the OC Audit team will make contact with the developer regarding possible amendments to the contract price.

**15.** Enter the Bond issuer.

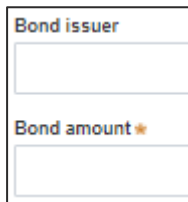

**Note**: The Bond amount is automatically calculated at 2 per cent of the Contract price.

**16. Indicate** if the Strata bond payment was made offline. If payment was made offline, please provide the payment reference number.

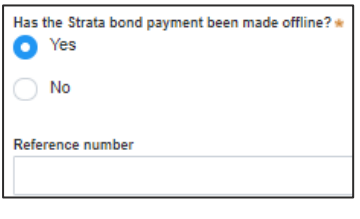

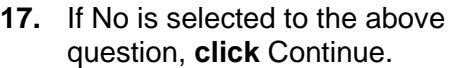

Continue

**Note**: You will be prompted to make payment after completing the review and submit page.

# Capturing Payer Details

**18.** Complete who has made payment (if already paid) or who will be making payment (if not already paid) the fee payment for the Strata bond.

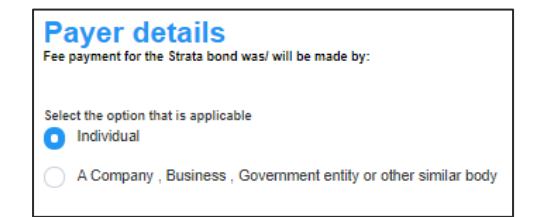

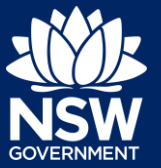

### Requirements and uploads

- **19. Click** Upload.
- **20. Click** select files to search for files saved to your computer. Alternatively, you can **drag** files directly in the space provided.

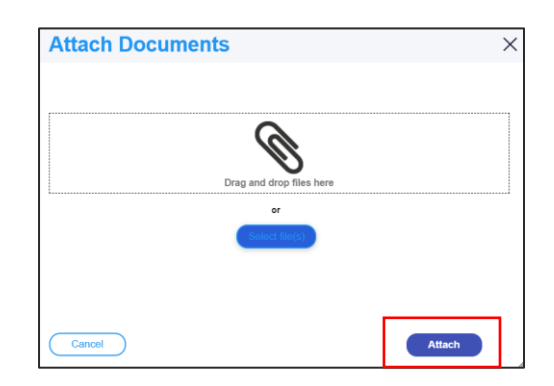

**Upload** 

**21.** After selecting the relevant files to upload, the files will appear in a list as indicated. You will need to categorise each document by selecting a category from the dropdown menu corresponding to each file.

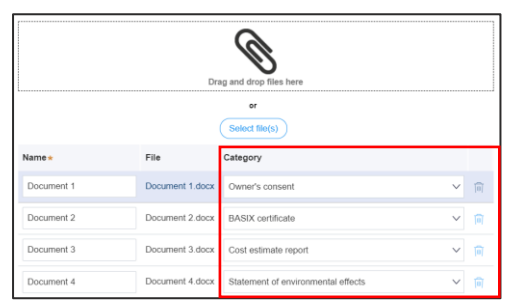

- **22. Click** Attach.
- **23. Click** Continue.

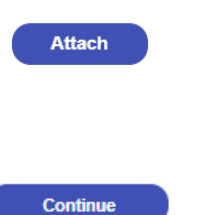

Developer

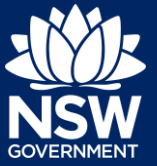

### Reviewing and submitting

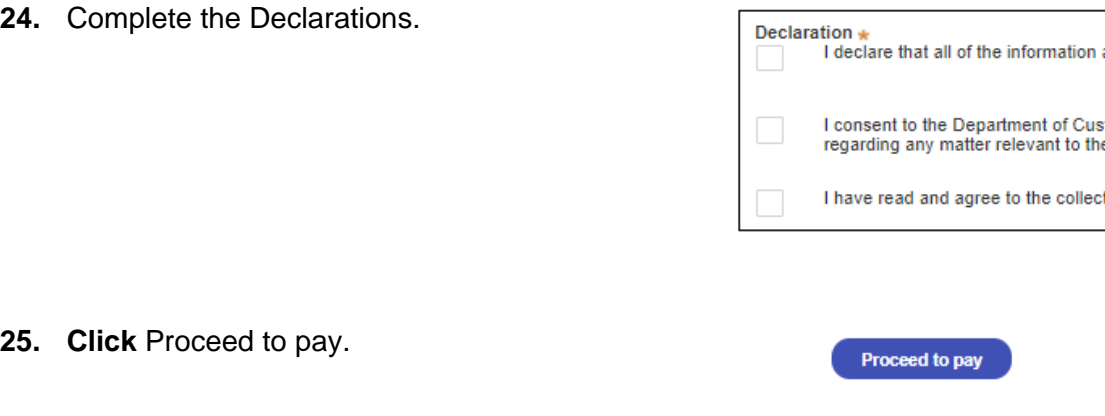

**Note**: You will be taken to the ServiceNSW payment gateway to sumit payment for the Strata bond.

### Making a Payment

**26. Click** Pay.

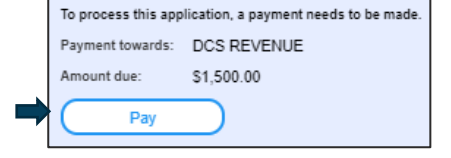

**27. Select** the payment type.

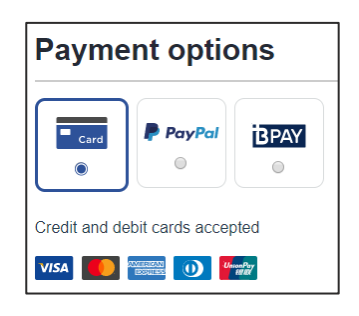

**Note**: A merchant fee (0.44% to 1.76%) applies for using credit and debit cards.

### **Initiating a Strata Bond Case**

#### Developer

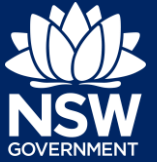

**28.** For credit card payments, **enter** the card details.

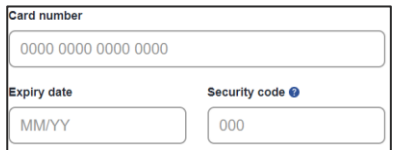

**29. Enter** an email address to receive tax invoice.

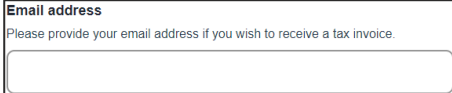

**30. Click** Pay now.

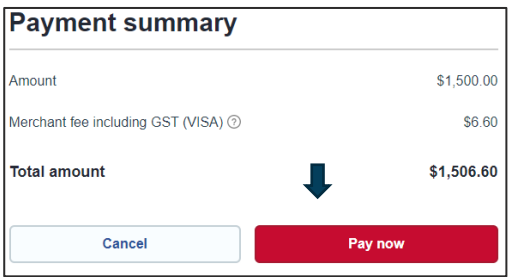

End of steps

#### If you need more information

- Click the Help link at the top of the screen to access the NSW Planning Portal help pages and articles.
- View more quick reference guides, FAQs and support resources on our support page at <https://www.planningportal.nsw.gov.au/support/how-guides> and/or contact ServiceNSW on 1300 305 695.

© State of New South Wales through Department of Planning, Industry and Environment 2021 The information contained in this publication is based on knowledge and understanding at the time of writing (August 2021) However, because of advances in knowledge, users are reminded of the need to ensure that the information upon which they rely is up to date and to check the currency of the information with the appropriate officer of the Department of Planning, Industry and Environment or the user's independent adviser. Industry and Environment or the user's independent adviser.